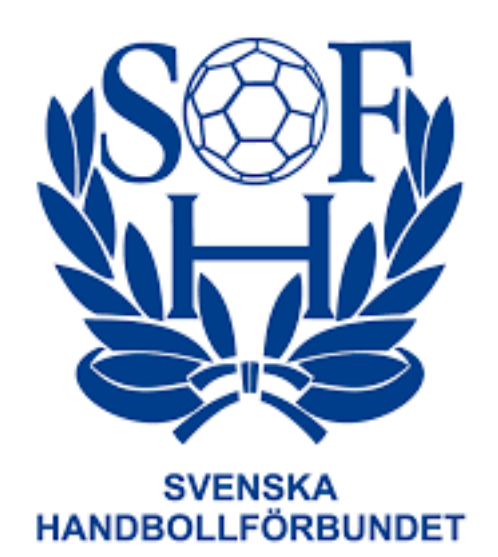

# **Manual Administrera övergång i Profixio**

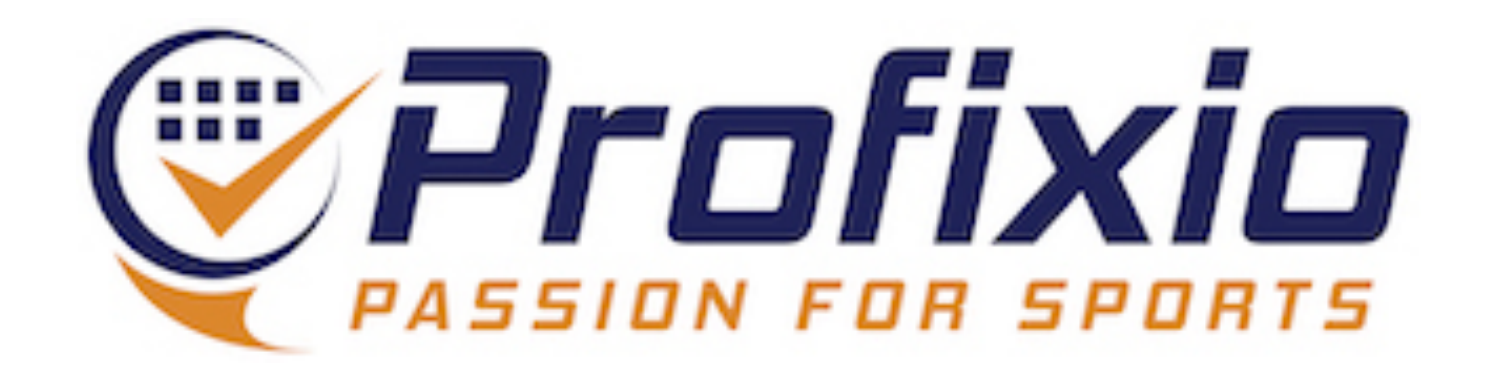

## **Logga in Föreningsadministratör**

## **Logga in som föreningsadministratör via:<https://www.profixio.com/app/login>**

### Under "Admin" i menyn till vänster finner du övergångsmodulen.

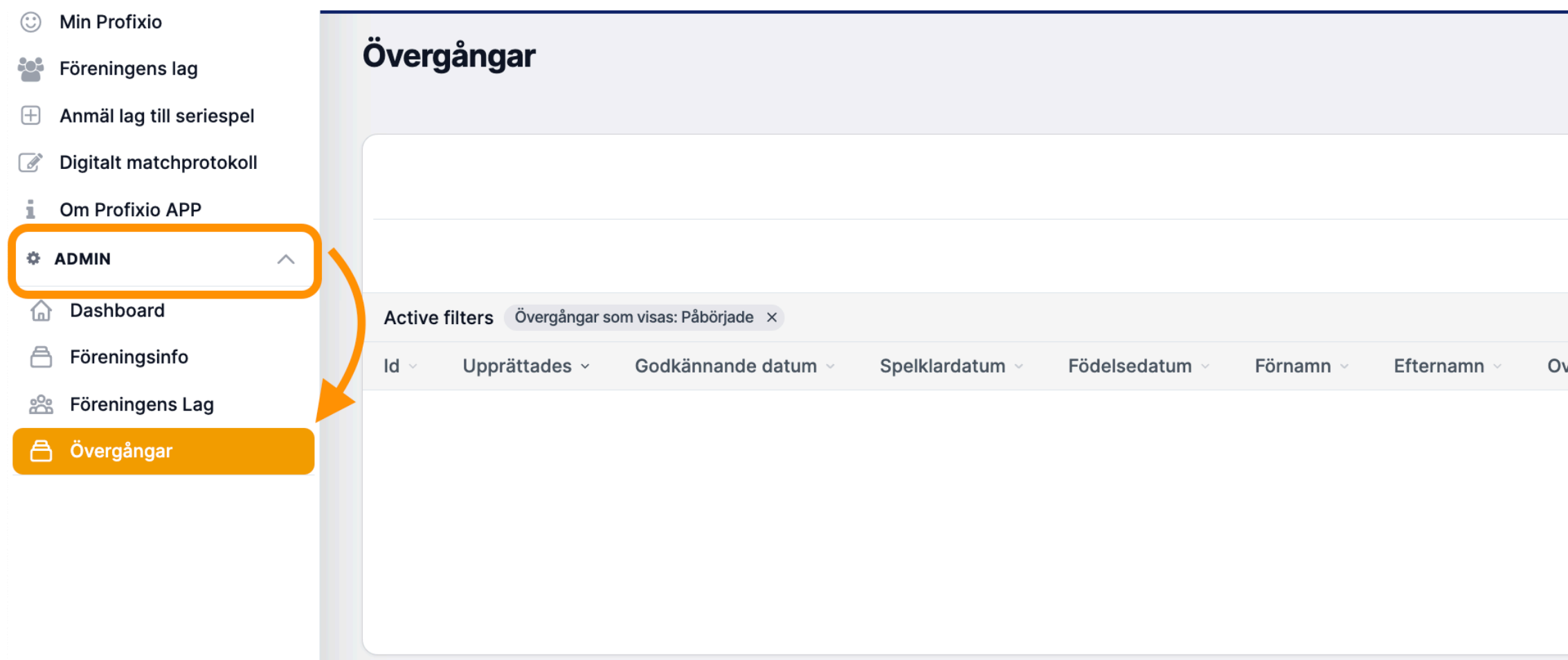

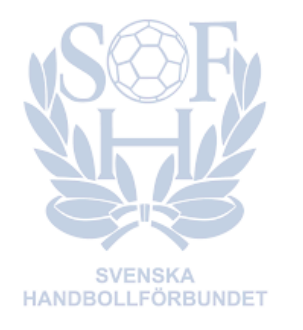

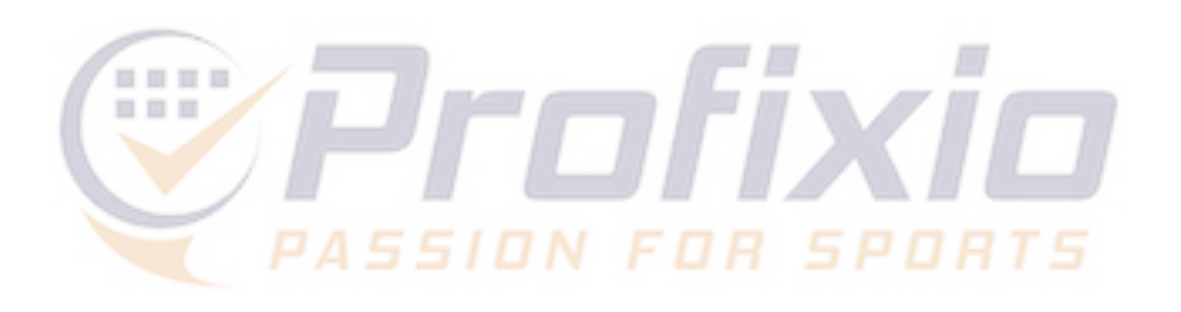

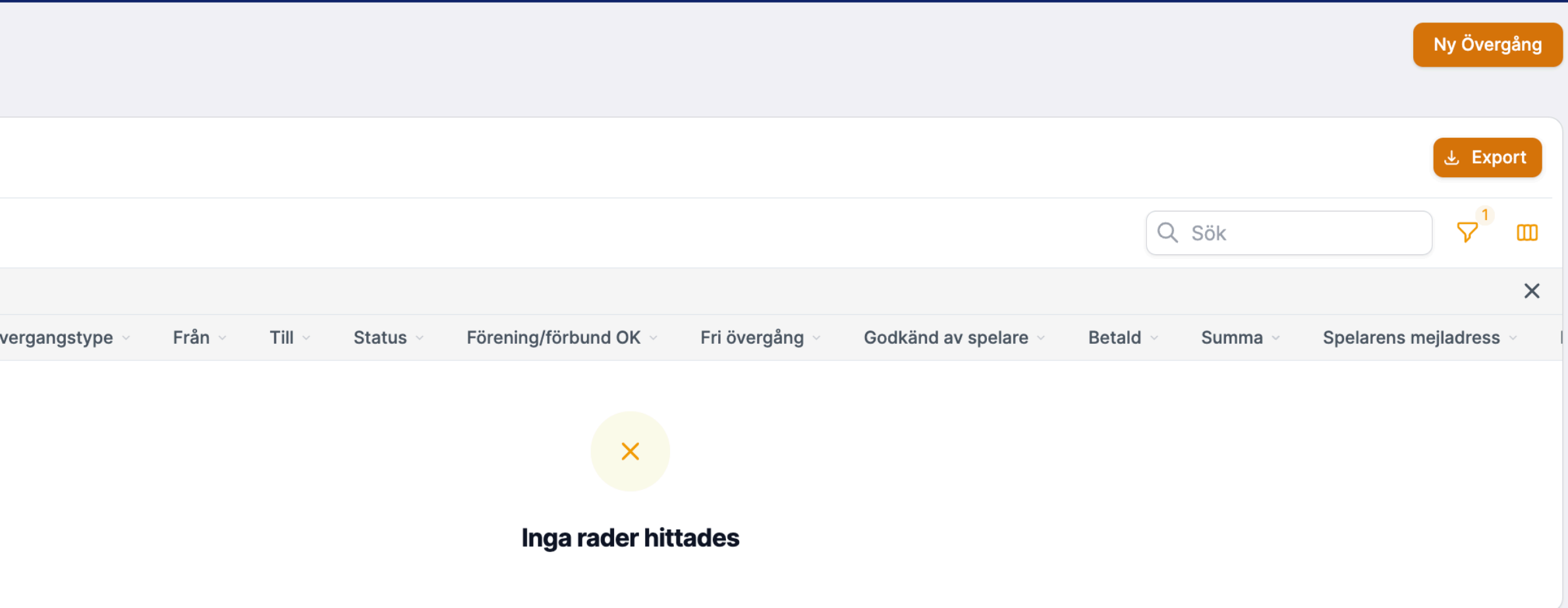

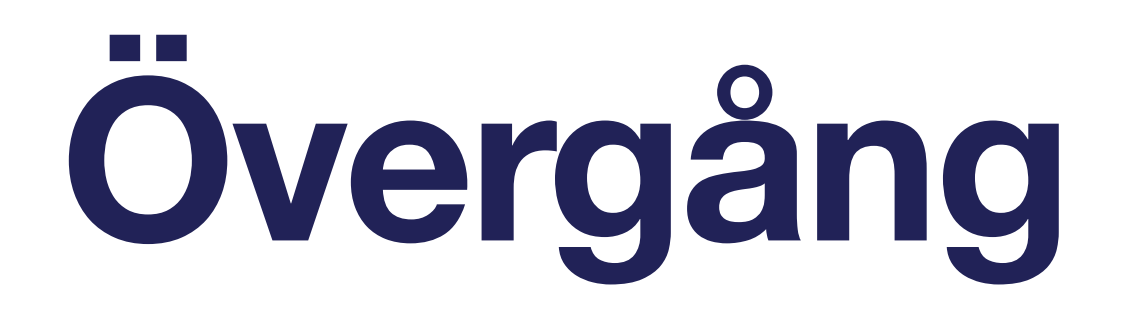

## **På övergångssidan visas föreningens övergångar, det är även härifrån en ny övergång kan initieras.**

- 1. För att påbörja en övergång klicka på "Ny övergång".
- 2. Listan med övergångar kan filtreras, se bilden nedan.

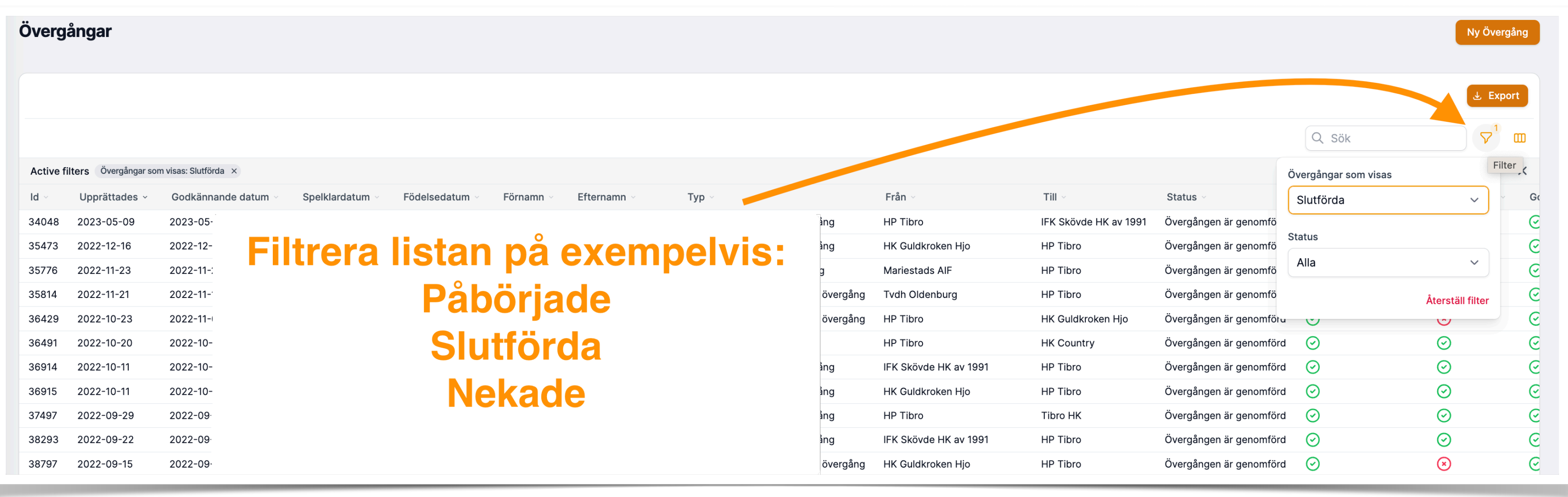

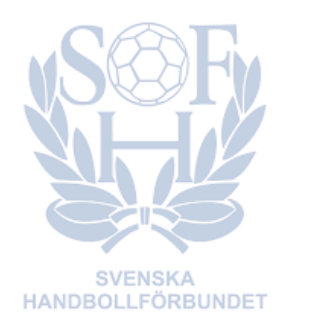

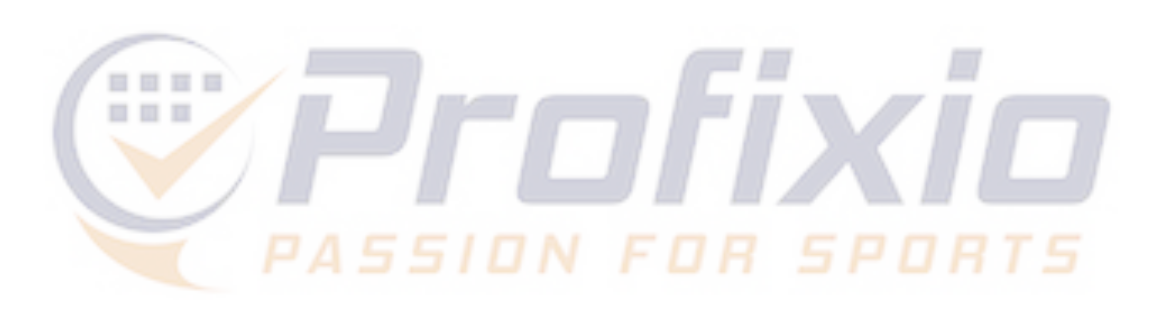

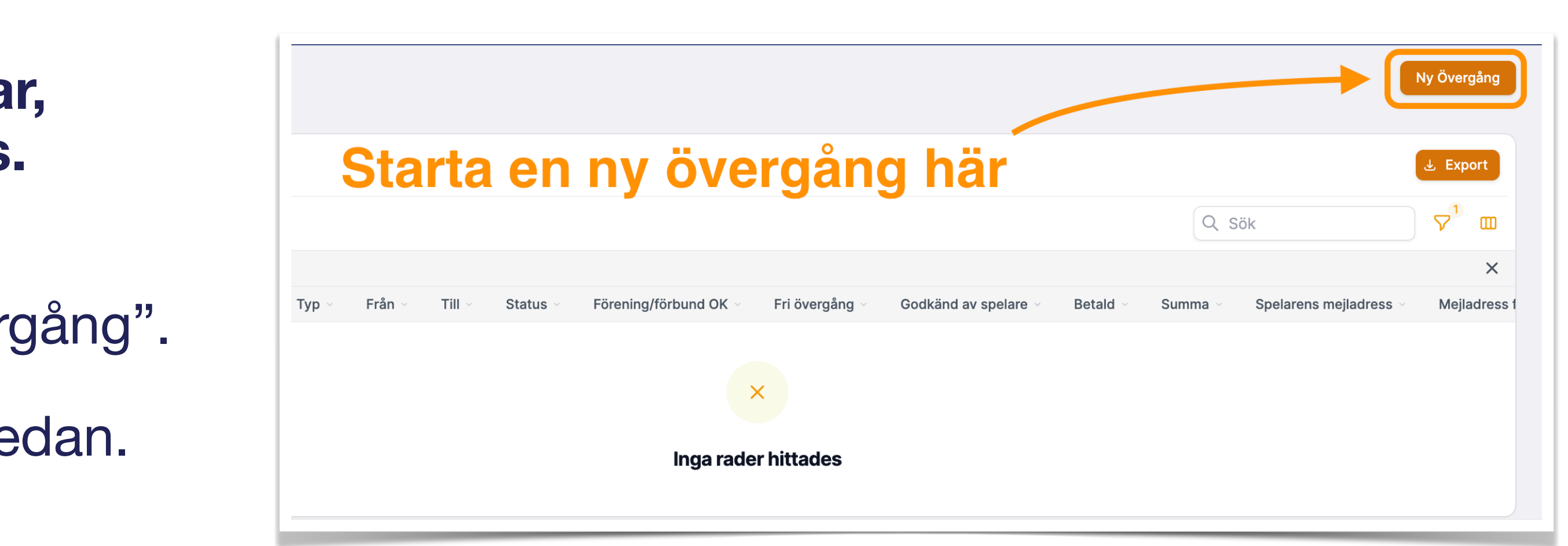

## **Registrera övergång**

- 1. Sök upp spelaren
- 2. Se spelarens nuvarande föreningstillhörighet
- 3. Välj typ av övergång
- 4. Se uppgifter om tillhörande och mottagande förening. Spelarens mejladress samt mejladress för mottagande av betallänk kan redigeras.
- 5. Spara

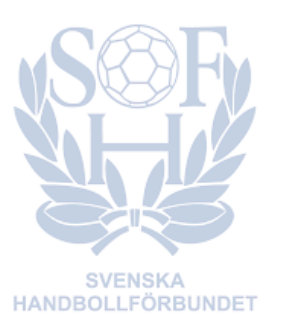

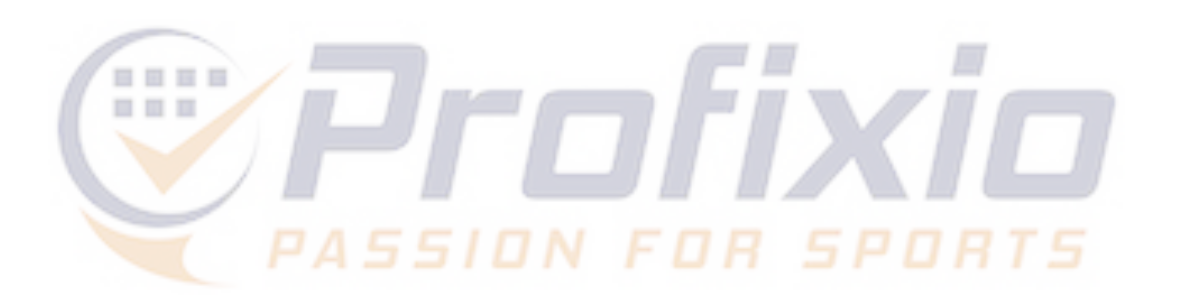

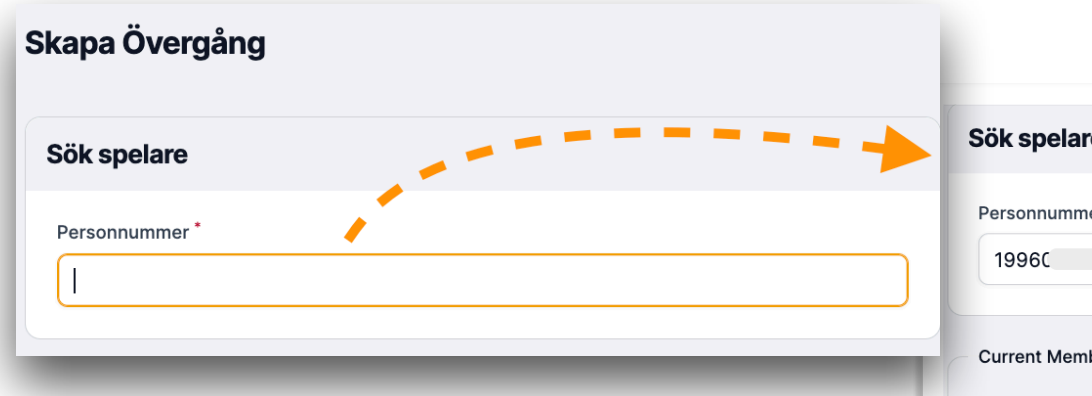

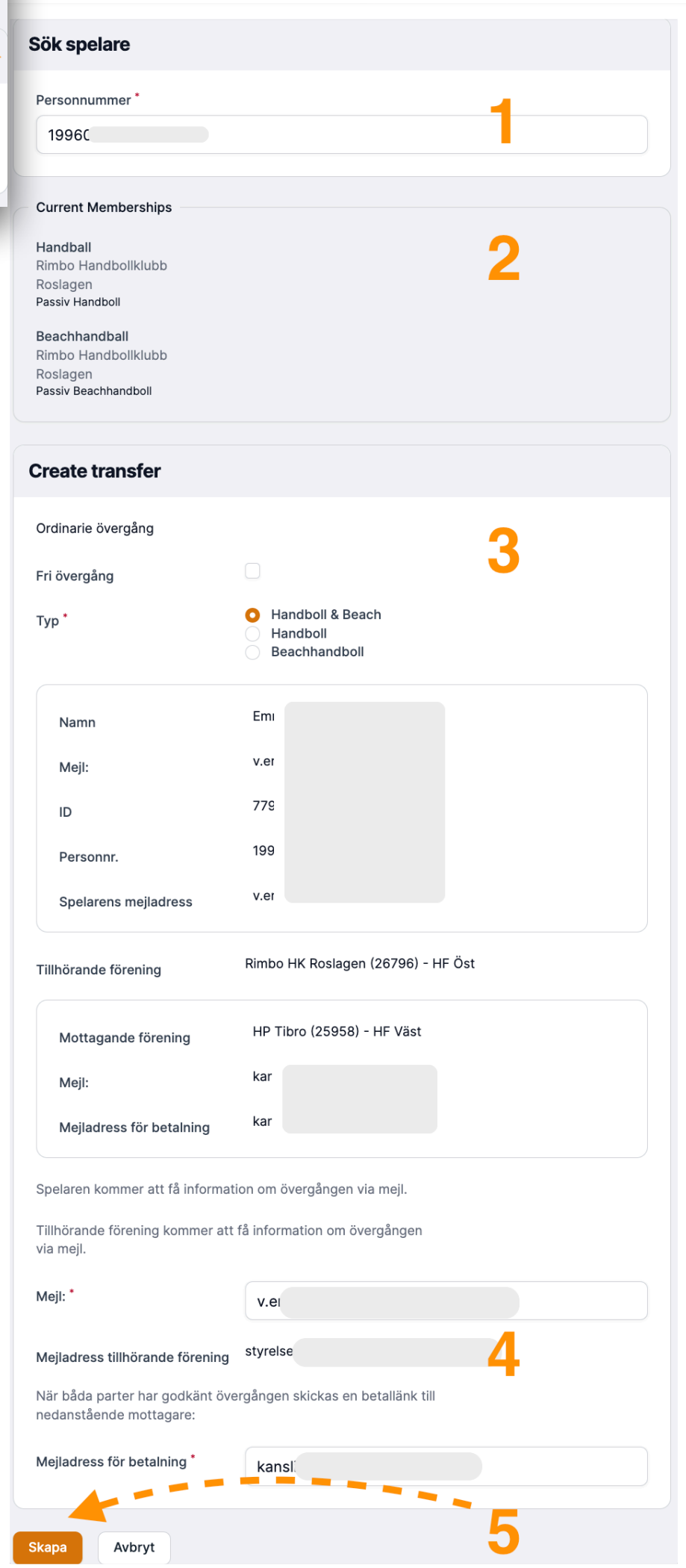

## **Mejlutskick**

### **Berörda parter får information/instruktioner om övergången via mejl**

- 1. Spelaren får ett mejl med länk till en bekräftelsesida där övergången kan godkännas.
- 2. Tillhörande förening får information samt, i de fall där föreningen behöver godkänna övergången för att den ska kunna slutföras, länk till bekräftelsesida.
- 3. När både spelare och förening har godkänt övergången skickas en betallänk till den sedan tidigare angivna mejladressen.
- 4. När betalningen är utförd blir övergången godkänd.

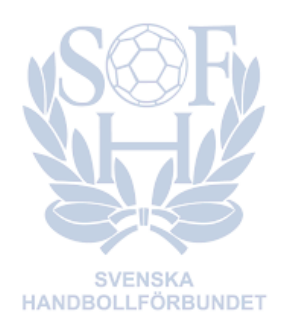

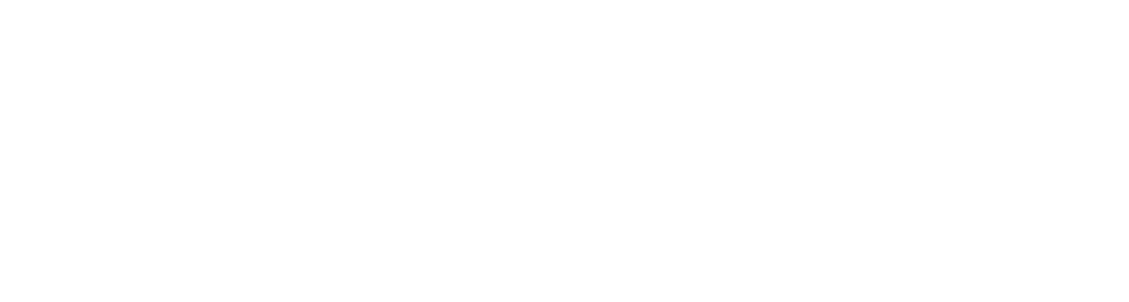

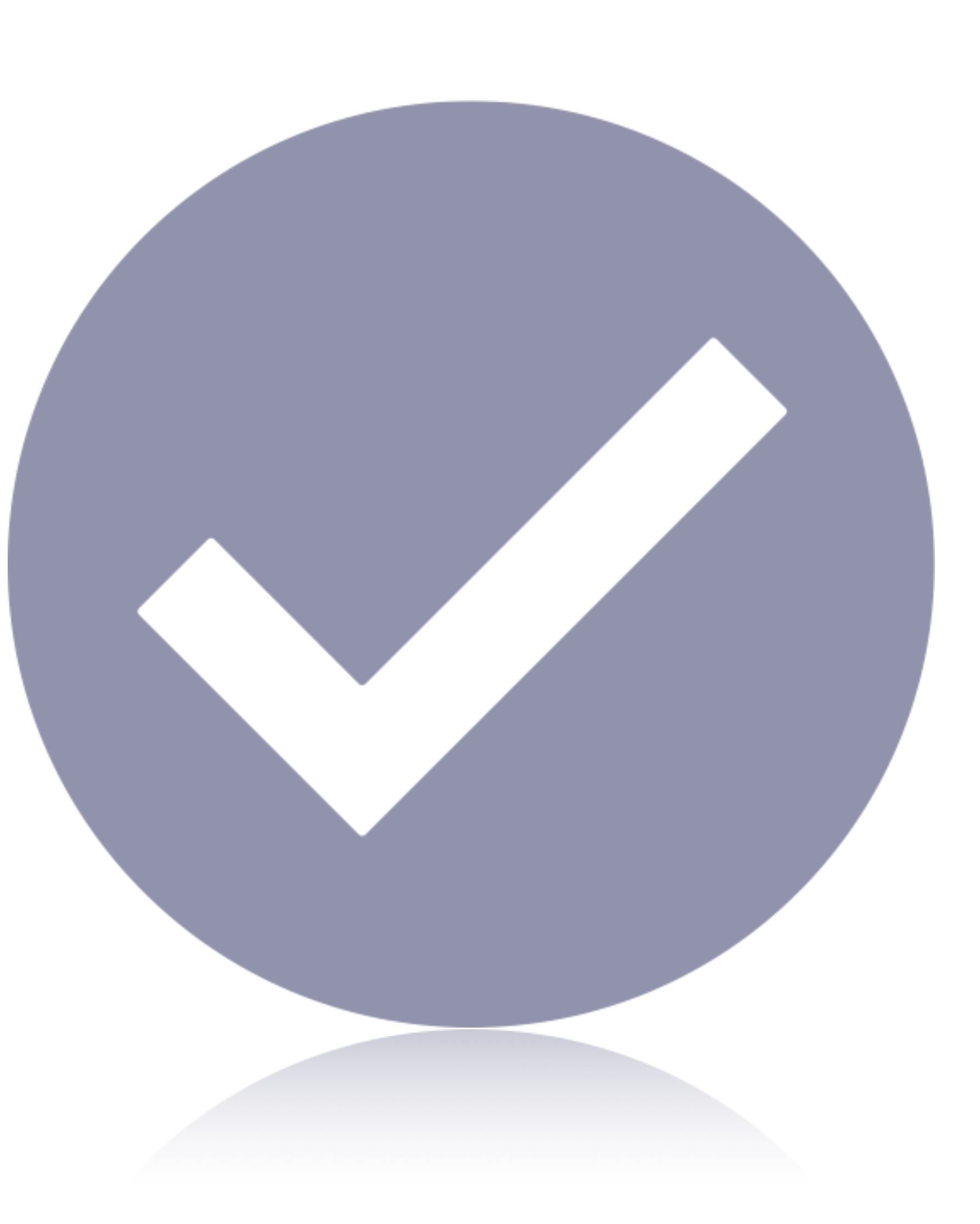